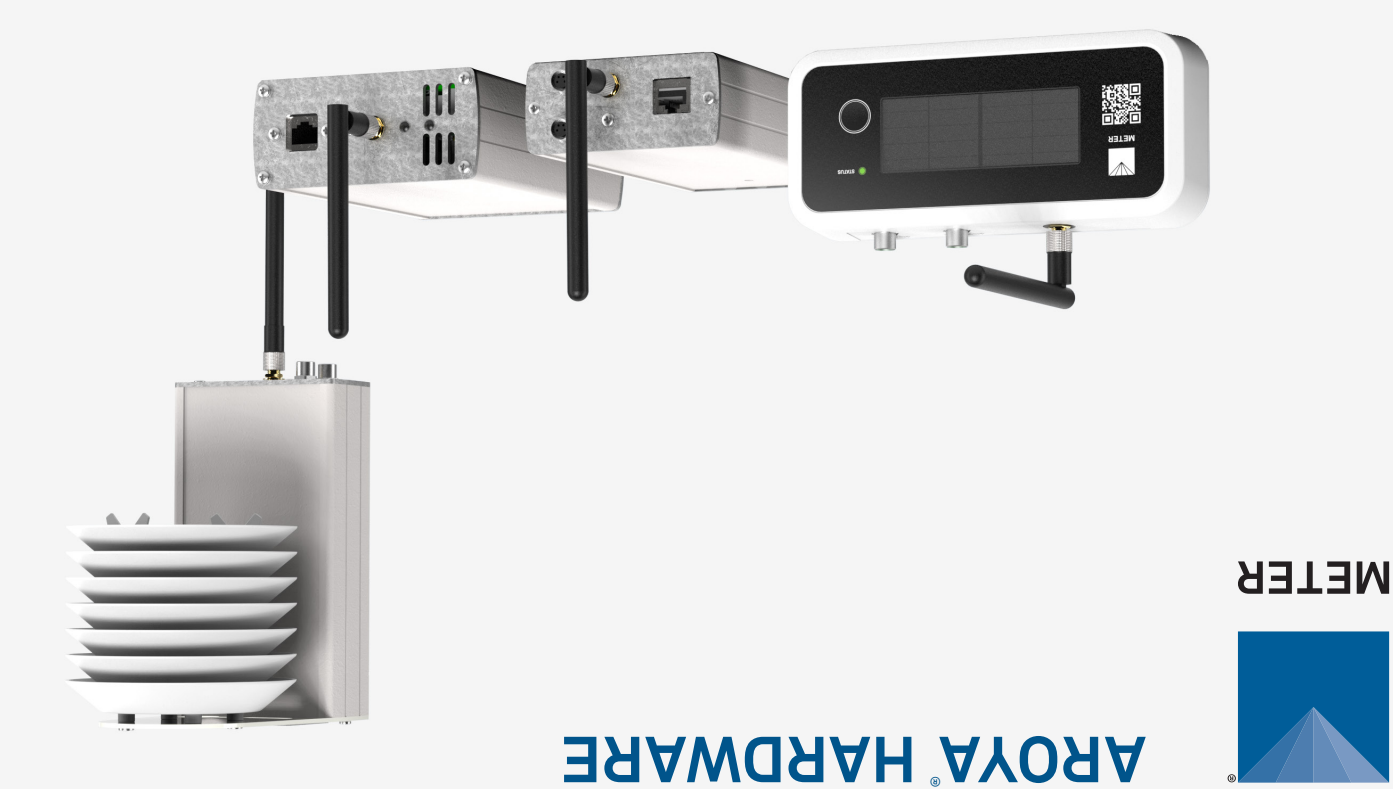

# **SUPPORT**

Have a question or problem? Our support team can help.

We manufacture, test, calibrate, and repair every instrument in house. Our scientists and technicians use the instruments every day in our product testing lab. No matter what your question is, we have someone who can help you answer it.

Email: support.aroya@metergroup.com Phone: +1.509.332.5844

# **AROYA HARDWARE**

## **Introduction**

The AROYA system works in a wireless mesh network. A wireless mesh network allows data and files to be transferred from one device to another through wireless transmission. The AROYA system components are FCC approved (Class A) and can communicate wirelessly between each other. The Gateway, Repeater, and Climate Station all use Power over Ethernet (PoE) that is compliant with IEEE 802.3af PoE standards.

**Gateway (H210)**—sends and receives data transmitted by the Repeater or Sensor Nose and provides the system with an active connection to the cloud server where all data is processed and presented to the user.

**Repeater (H110)**—functions as a range extender, receiving data from the Sensor Nose and transmitting data wirelessly to the Gateway.

**Climate Station (H111)**—includes a Repeater and an ATMOS 14 temperature and relative humidity (RH) sensor. The ATMOS 14 supports SDI-12 sensor communication to capture microclimate sensor data. Data collected by the sensor is transmitted wirelessly to the Gateway.

**Sensor Nose (H321)**—has communication components and an antenna to transmit data to the Repeater or directly to the Gateway if the Sensor Nose is close enough. The Sensor Nose connects to variety of sensors.

## **Preparation**

The following tools are included with the AROYA hardware shipment:

- •PoE injectors
- •Ethernet cables
- •Climate Station ratchet hangers
- •Alignment tool
- The supplies listed below are also recommended.
- •Zip ties
- •Screw gun (optional)

### **Cleanliness**

To ensure best practices, please inspect and verify that the equipment is clean and free of contaminants prior to installation.

### **AROYA Software Interface**

The AROYA example a primary interface to the primary interface to the AROYA hardware system. The software allows constantions and the ARORA and ®əາof2 qqA ®əlqqA ədt mort qqs əlidom s zs əldslisvs ai əostrətni ədt to noizrəv tr\şiəwtr\şil A.:trəməşsnsm əoivəb bns ftsts as lləw as stab to

oi.syons tieiv 10 launam AYOAA llut edt beer ezeelg <sub>i</sub>vtilanoitonut bna eerutaet metava edt tuoda noitam ohni erom 10-l. erota val<sup>a</sup> elgooD 10. Jelle Jaota valle blyood 10 visity telf elgood 10 visity islom to the full t

# **1. Log In to AROYA Software**

After the facility introduction and dashboard creation meeting, listed facility administrators will receive an email to set up a username and .oi. avona. qqa ta broweeaq

Administrators should now be able to log into the AROYA software.

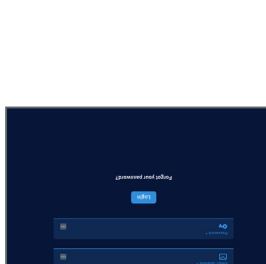

Please login to continue

**Manage Roles**

Click on the **Manage roles** link on the Setup page. Then select either **Delete Role** , or **Edit Role** , **Add Role** link or button.

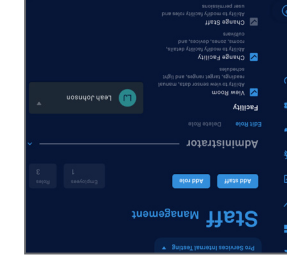

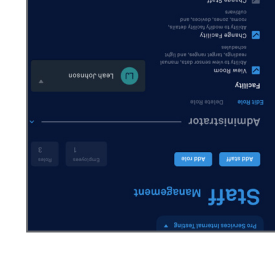

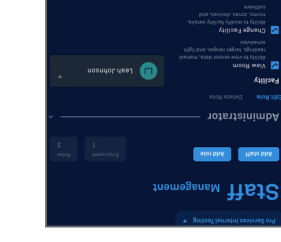

# button. **password**

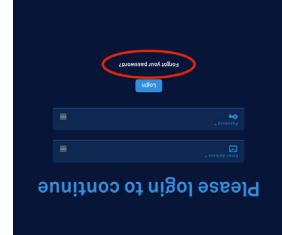

# **Reset Password**

sent to the new user.

**Forgot your password?** Use the link on the login screen.

**2. Add Facility Members** Administrators select the Setup

Click on the Staff tab at the top of the screen. Click no the Add staff

Enter the new member's name, email, and user role; click on the **Save account** button.

An email explaining how to create a username and password will be

menu item.

member button.

Enter the user's email address and click on the Reset your

An email containing a link that directs the user to set a new password will be sent.

# п anies "

# **AROYA Gateway Installation**

The AROYA Gateway (H210) is powered over a PoE-enabled device that is compliant with IEEE 802.3af PoE standards. The Gateway manages data to and from other AROYA devices and provides the system with an active connection to the cloud server where all data is processed and presented to the user.

### **1. Connect to Network**

Plug the Gateway into the existing customer network with Ethernet access. Use a PoE injector if no PoE is present.

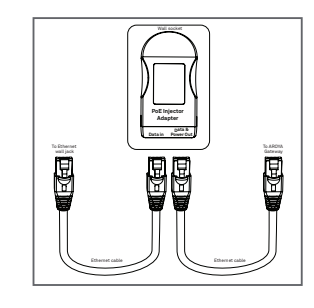

### **3. Verify Network Connection**

When the light flashes orange or green, it indicates there is an active network connection.

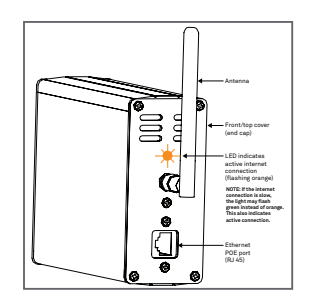

### **2. Verify Power to Gateway**

The red indicator light on the back, bottom side of the Gateway should be on when power is reaching the Gateway.

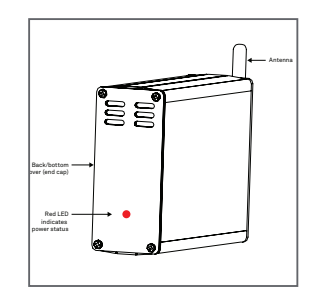

### **4. Verify Internet Connection**

Log into the AROYA software or mobile ann

Go to the **Devices** page.

Select Gateway under **All Devices**.

A check mark icon indicates the Gateway is connected to the internet.

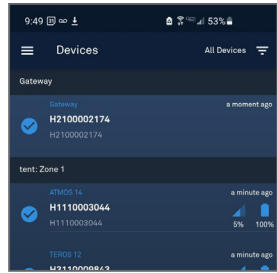

## **AROYA Sensor Nose and Sensor Installation**

The AROYA Sensor Nose (H321) relays data from the connected sensor. AROYA substrate sensors are solar powered and shipped in deep sleep mode to conserve the batteries. Wake up the sensors before assigning or installing so they can communicate with the AROYA Gateway. Tap the button on the front of the nose 2–3 times until the LED STATUS light flashes green.

**NOTE: The status LED flashes when the button is pushed, but it will not remain lit. To perform a hard reset, press and hold the button for 5 s.** 

### **1. Turn Sensor On**

Wake up the sensors before assigning or installing so they can communicate with the AROYA Gateway.

Tap the button on the front of the nose until the LED STATUS light flashes green and stop.

**NOTE: The status LED flashes when the button is pushed, but it will not remain lit.** 

### **3. Assign to Room**

If using the mobile app, tap on the Scan code icon in the lower right and scan the QR code on the Sensor Nose front panel.

Select the room where the device is located and assign it to the appropriate room and zone.

New sensor data is automatically uploaded every 3 min.

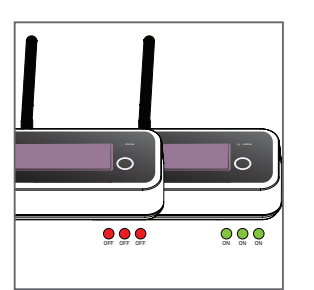

### **2. Install Sensor**

Install sensor according to the sensor quick start or user manual.

Ensure the cable from sensor is securely connected to Sensor Nose.

Use the AROYA sensor alignment tool to ensure sensor is correctly and consistently installed.

The TEROS 12 sensor is shown here as an example.

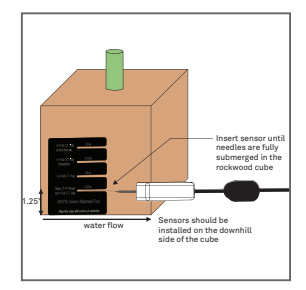

### **4. Verify Sensor Is Online**

In the AROYA software or mobile app go to the **Devices** page and select Sensor Nose under **All Devices**.

Check the software dashboard to determine if the device is online. When the device is online, it will display a check mark inside a blue dot. (If there is a yellow **zzz**, the device is still sleeping.)

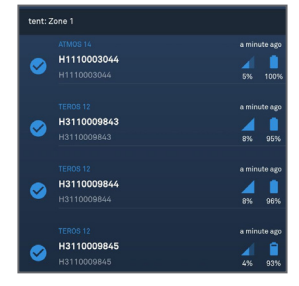

## **AROYA Climate Station Installation**

The AROYA Climate Station (H111) acts as a signal repeater in addition to reporting air temperature, relative humidity, above-canopy light indicator, and vapor pressure deficit.

### **1. Install Climate Station**

the Climate Station in the

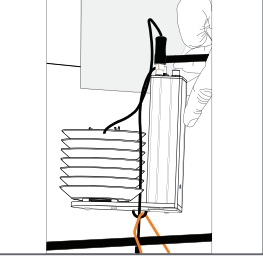

### METER recommends installing

center of the room just over the canopy using the light hanger pulley provided.

**ROUTE: Route Ethernet cable through mounting plate to keep the climate station level.**

### **3. Assign to Room**

If using the mobile app, tap on the Scan code icon in the lower right and scan the QR code on the Climate Station's serial

device is located and assign it to that room.

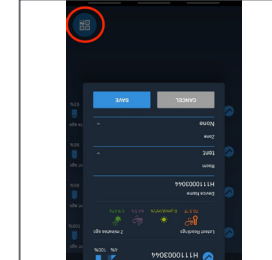

number label.

Select the room where the

# **AROYA Repeater Installation**

The AROYA Repeater (H110) is powered over Ethernet cable and wirelessly boosts the signal. The Repeater receives data from the sensor devices and transmits data to the AROYA Gateway (H210).

### **1. Install the Repeater**

METER recommends installing the Repeater in the hallways about shoulder height to enhance transmission of data from sensors throughout the facility back to the Gateway.

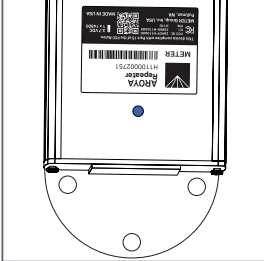

the port  $(57.74)$ 

Antenna

Machine Machine Ethernetics Ethernetics Ethernetics Ethernetics Ethernetics Ethernetics Ethernetics Ethernetics

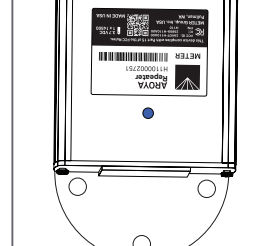

**4. Verify Sensor Is Online** Log into the AROYA software or

**2.Connect Sensor to Power** Plug the supplied Ethernet cable into the PoE side of the

Plug the opposing end of the Ethernet cable into the Climate Station near the antenna). Check to make sure the blue light located on the serial number side of the Climate Station is on.

A check mark icon indicates the Climate Station is online.

Go to the **Devices** page. Select Climate Station under

mobile app.

power adapter.

. **All Devices**

**4. Verify Sensor Is Online**

**2. Connect to Power PoE Injector**

into the Repeater (H110).

mobile app.

Go to the **Devices** page. Select Climate Station under . **All Devices**

A check mark icon indicates the Repeater is online.

 $\bullet$ **ChRANDILICH**  $\bullet$  $\bullet$ **EA8000015H** 

n Climate Statio

的

380 0304446<br>1980 1980<br>1980 0304446

**r oE Injecto P**

# Log into the AROYA software or

# Ô 凮 other end of the Ethernet cable **r Adapte** PoE side of the injector. Plug the **r oE Injecto P** Plug Ethernet connector into the

☎ **S786000LLEH** 

 $\bullet$ H311000844

 $\bullet$ **E986000LLEH** 

 $\bullet$ **H1110000011** r enoS dne

# **3. Verify Device Power**

Check to make sure the blue light located on the serial number side of the Repeater has turned on.

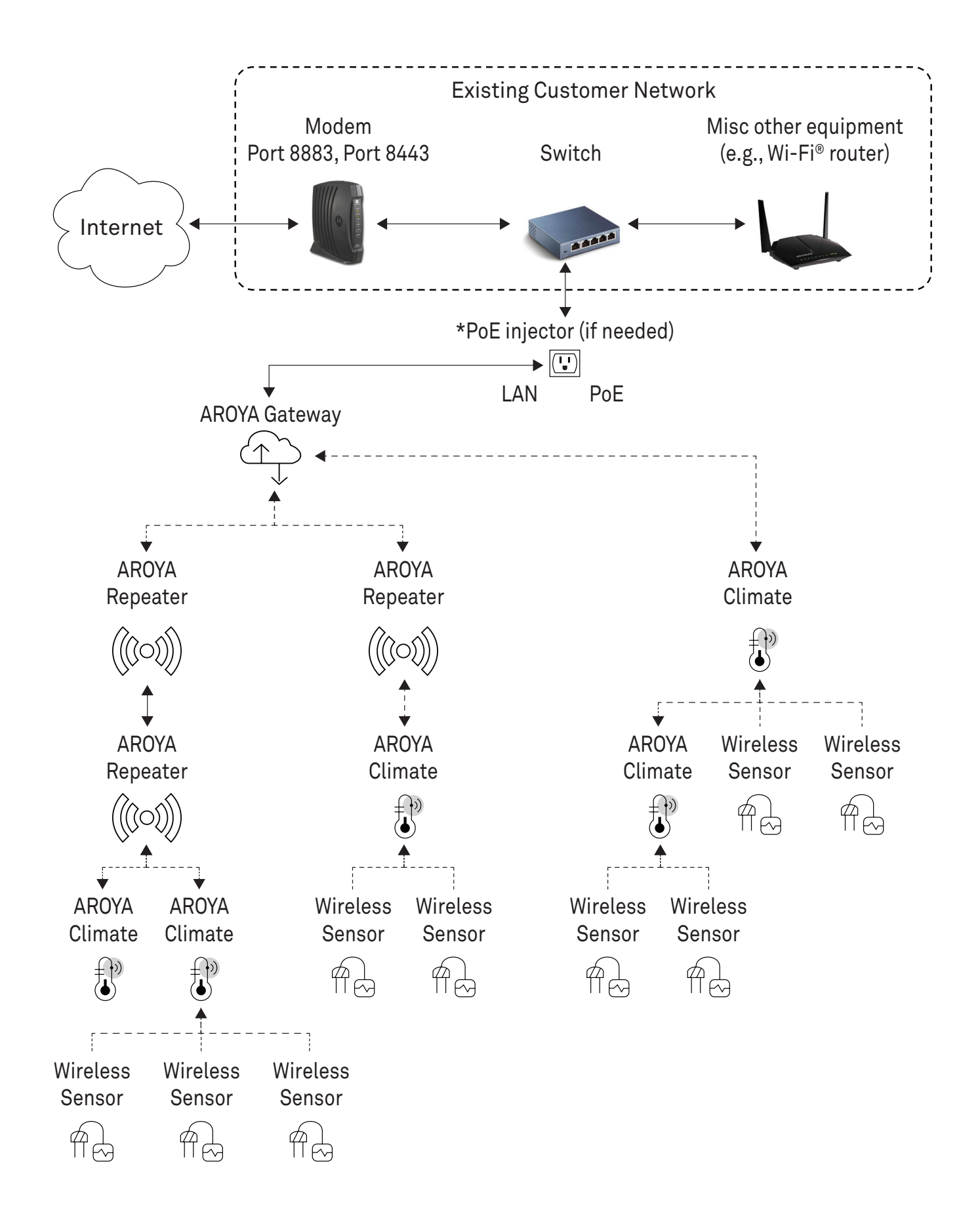